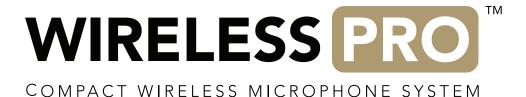

TIMECODE GUIDE I DAVINCI RESOLVE 18.5

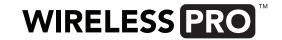

Export your video files from your camera(s) and on-board audio recordings from your Wireless PRO transmitters onto your computer and name your files so you can tell which cameras and transmitters they came from.

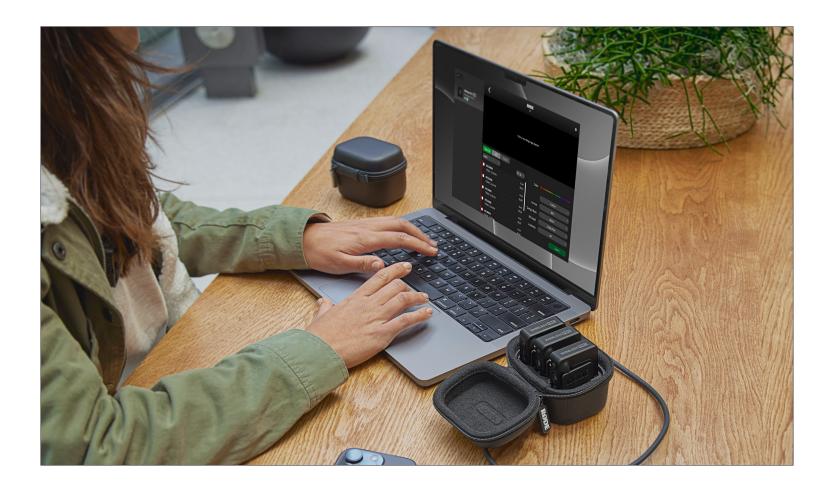

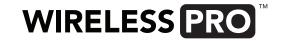

Open DaVinci Resolve, click on the "Edit" tab at the bottom of the screen, and import your video and audio files into the Media Pool (you can just drag and drop your files or navigate to "File" > "Import" > "Media" and select them). When added, you'll receive a prompt to change the project framerate to match your video files if it doesn't already.

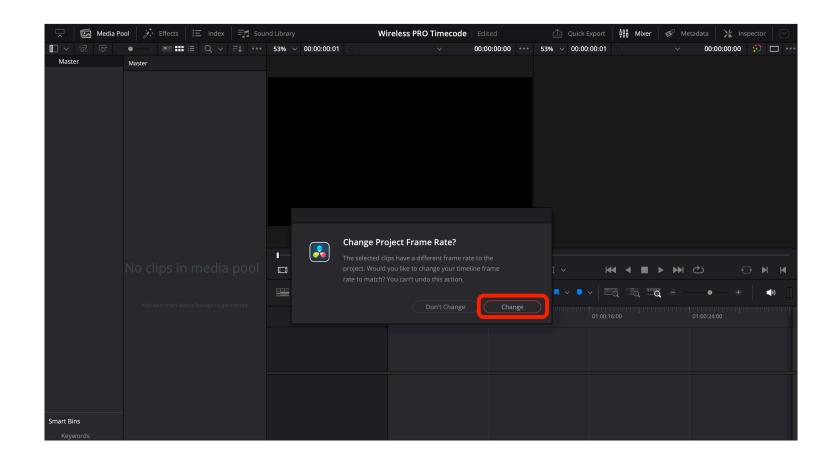

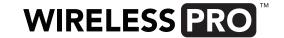

For any video files captured with a camera that doesn't accept timecode, right-click those files in the Media Pool and select "Update Timecode from Audio Track". Now these files will have timecode information in their metadata while within Resolve.

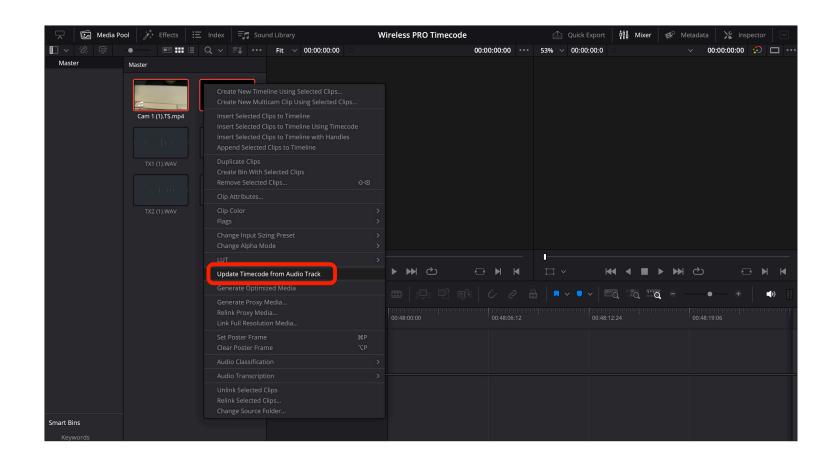

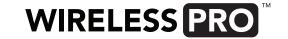

If you shot with a single camera, select all of your video and audio files in the Media Pool, right-click, and select "Auto Sync Audio" > "Based on Timecode" (see step 5 if you shot with multiple cameras).

Note: If you want to keep your scratch audio tracks that are recorded to your video files, select "Based on Timecode and Append Tracks" instead. This scratch audio will include the audio timecode signal, which is heard as digital noise, so you'll want to remove it. Do this by right-clicking your clip when it's on your timeline, selecting "Clip Attributes" > "Audio" and changing the right audio channel from "Embedded Channel 2" to "Embedded Channel 1".

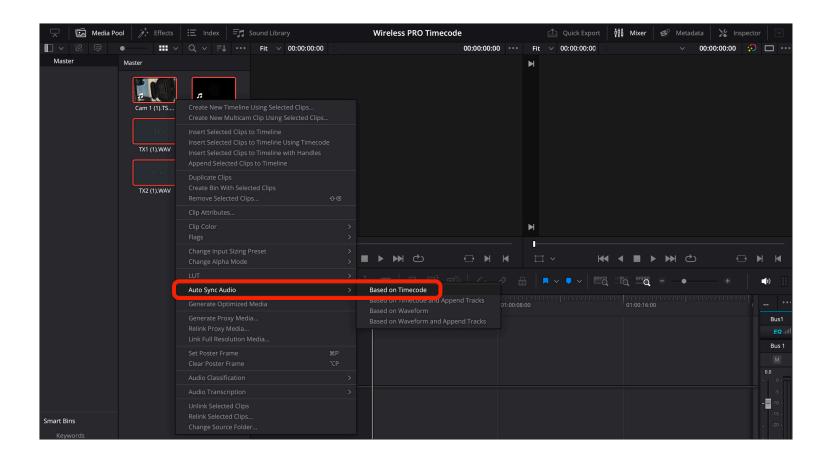

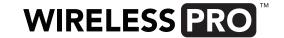

If you shot with multiple cameras, there are two different methods available to you: a) creating separate tracks on your timeline or b) using a multicam clip.

a) Create separate tracks for each of your cameras or audio recorders, then drag all of the files from each device onto the same track. Next, select every file on your timeline, right-click, and choose "Auto-Align Clips" > "Based on Timecode".

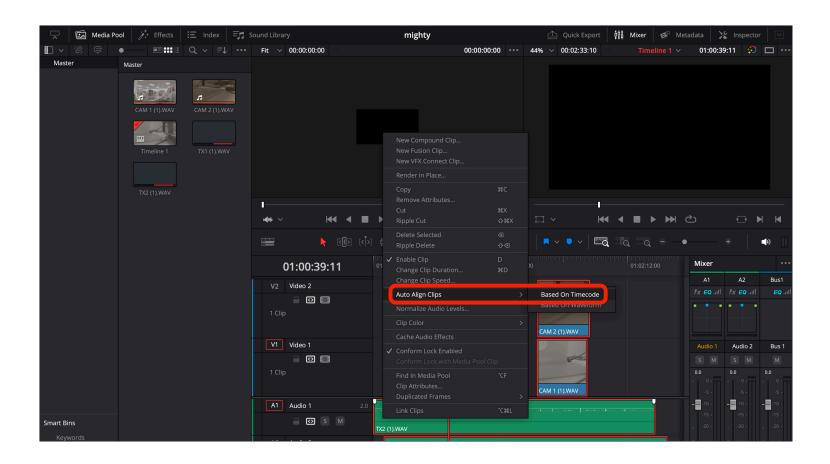

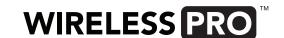

## **STEP 5 CONTINUED**

b) To create a multicam clip, select all video and audio files in the Media Pool, right-click, and select "Create New Multicam Clip Using Selected Clips". In the dialogue box that pops up, name your multicam clip, set the framerate, change the "Angle Sync" dropdown box to "Timecode", and hit "Create".

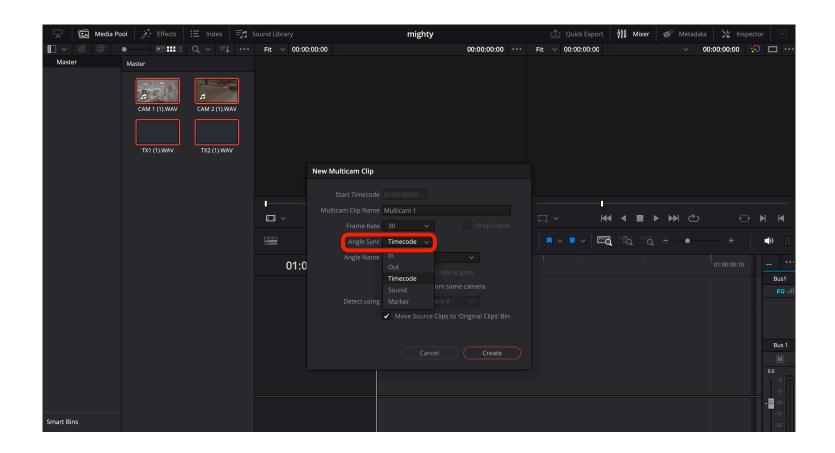

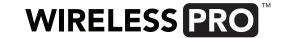

That's it! Whether you shot with a single- or multicam setup, you'll now either have all of your footage and audio synchronised in your media pool or on your timeline, ready to edit.

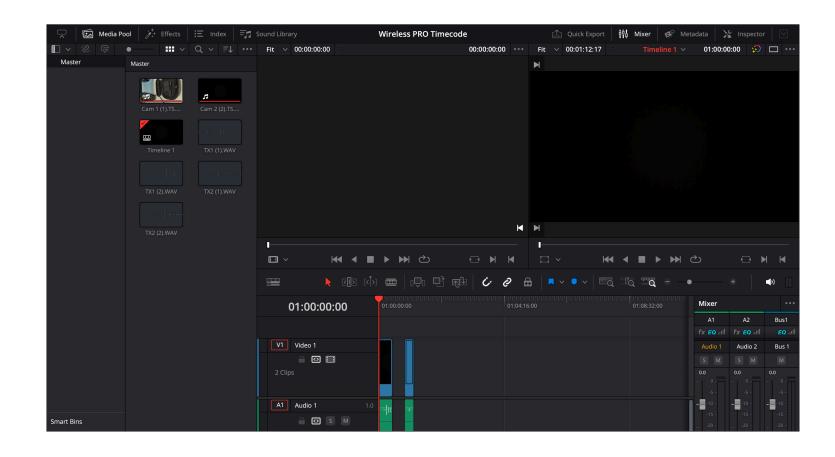